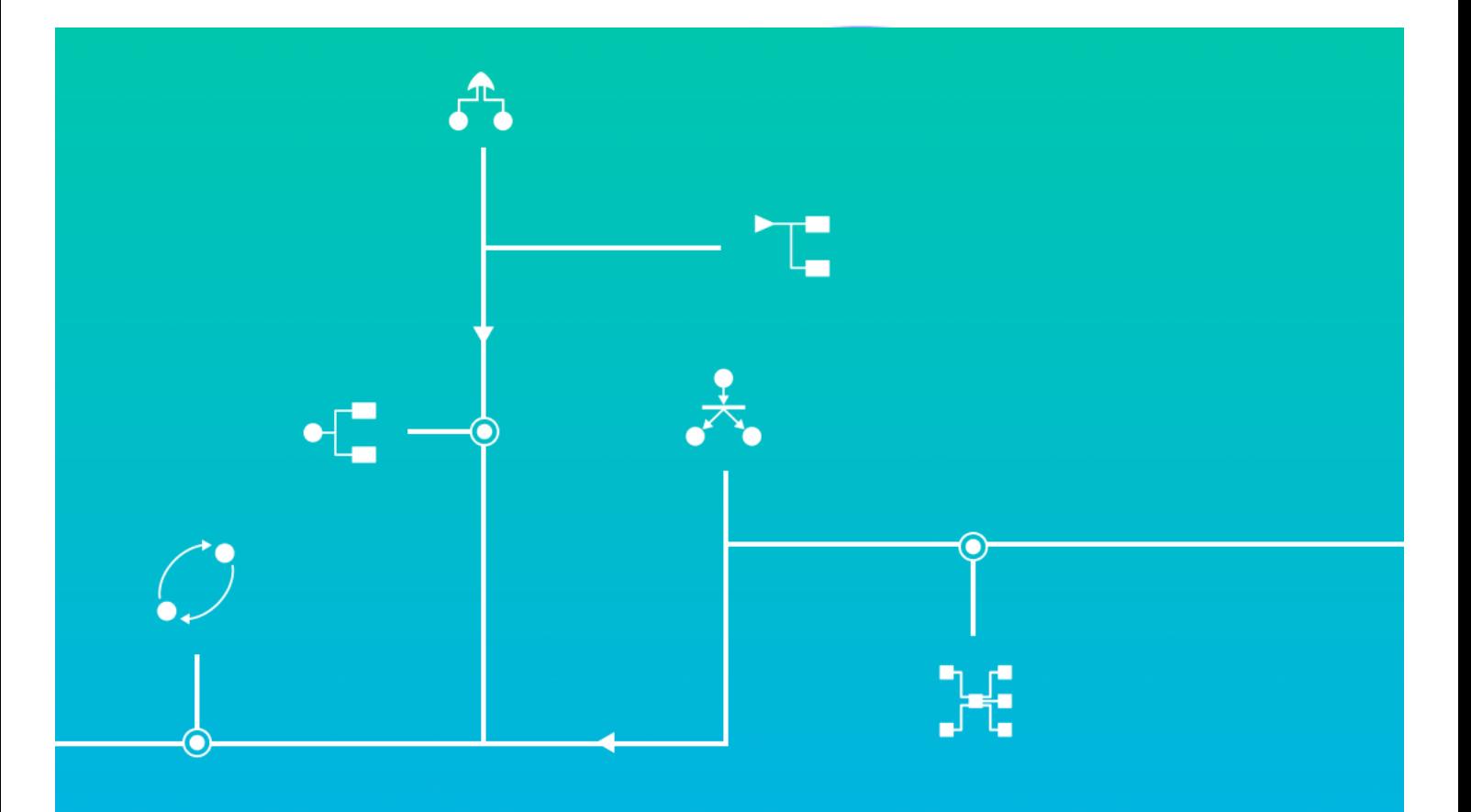

# **Documentation** d'installation Suite logicielle GRIF

**GRIF** | GRaphiques Interactifs pour la Fiabilité

Une technologie de TotalEnergies

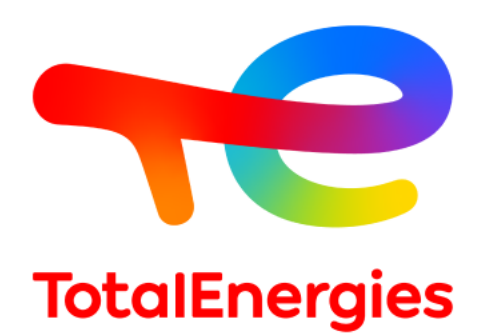

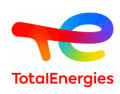

#### **Résumé**

Ce document décrit la procédure d'installation de *GRIF 2024*, et de son système de licences.

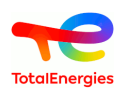

# Table des matières

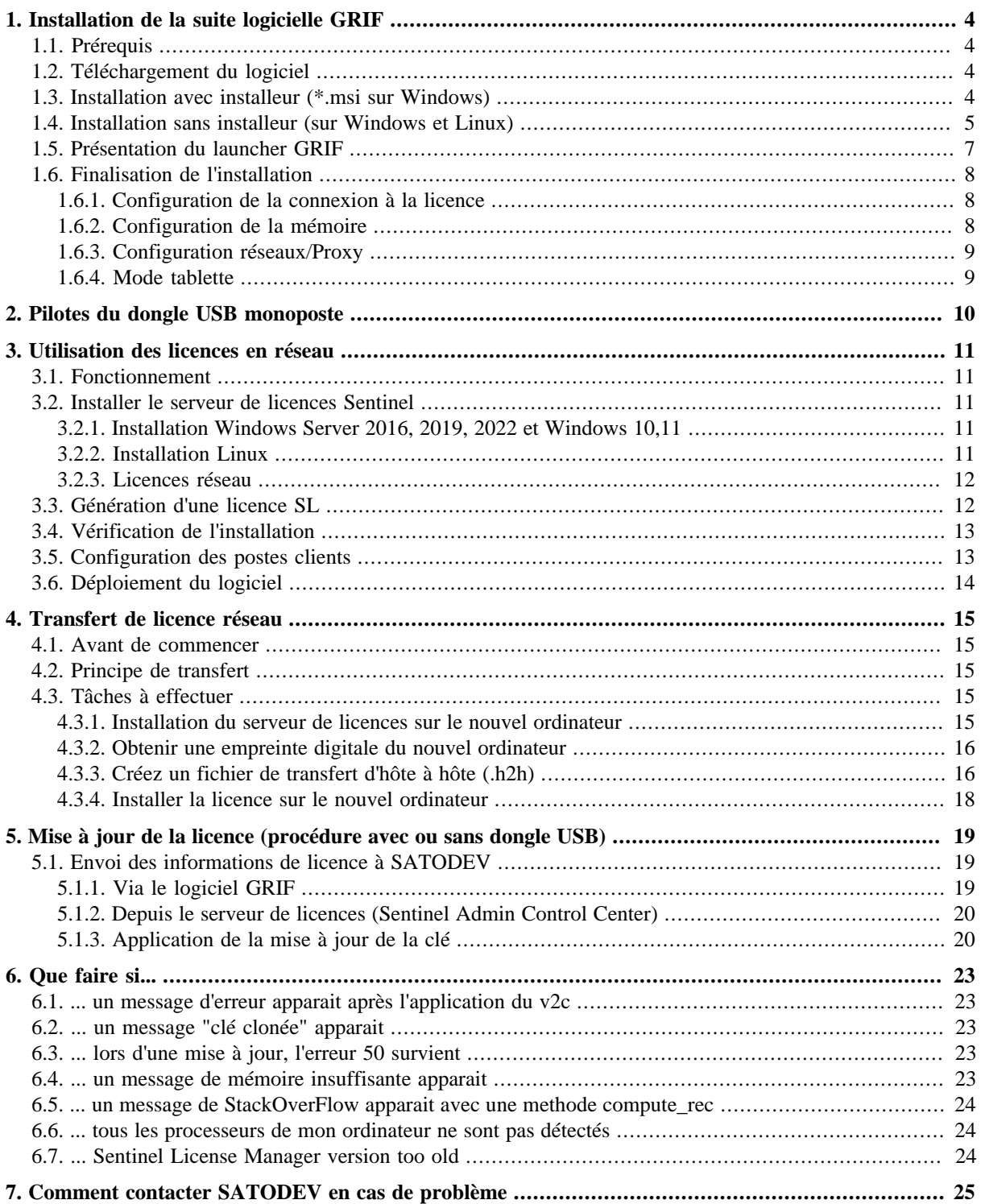

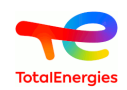

# <span id="page-3-0"></span>**1. Installation de la suite logicielle GRIF**

# <span id="page-3-1"></span>**1.1. Prérequis**

Une configuration minimale est nécessaire avant d'installer GRIF :

- Systèmes d'exploitation supportés (64 bits) :
	- Microsoft Windows 10, Windows 11;
	- Linux : Ubuntu, Debian avec OpenJDK17 installé;
- 4 Go de RAM disponible;
- <span id="page-3-2"></span>• 1 Go sur le disque d'installation.

### **1.2. Téléchargement du logiciel**

La version commerciale de GRIF contient tous les modules, elle est téléchargeable à l'adresse suivante : [https://](https://grif.totalenergies.com/fr/services/service-client/telecharger-grif) [grif.totalenergies.com/fr/services/service-client/telecharger-grif](https://grif.totalenergies.com/fr/services/service-client/telecharger-grif)

<span id="page-3-3"></span>Il est recommandé de télécharger la version 64 bits.

### **1.3. Installation avec installeur (\*.msi sur Windows)**

Certain antivirus (McAfee par exemple) considère le logiciel GRIF comme malveillant et par conséquent  $\Lambda$ bloque son exécution. Dans ce cas, désactiver l'antivirus pour l'exécution de GRIF.

Une fois le logiciel téléchargé, procédez à l'installation de la manière suivante :

- Double-cliquez sur l'installateur du logiciel **GRIF 2024.xx-Install64.exe** ;
- Suivez-les instructions et acceptez le contrat de licence pour continuer ;

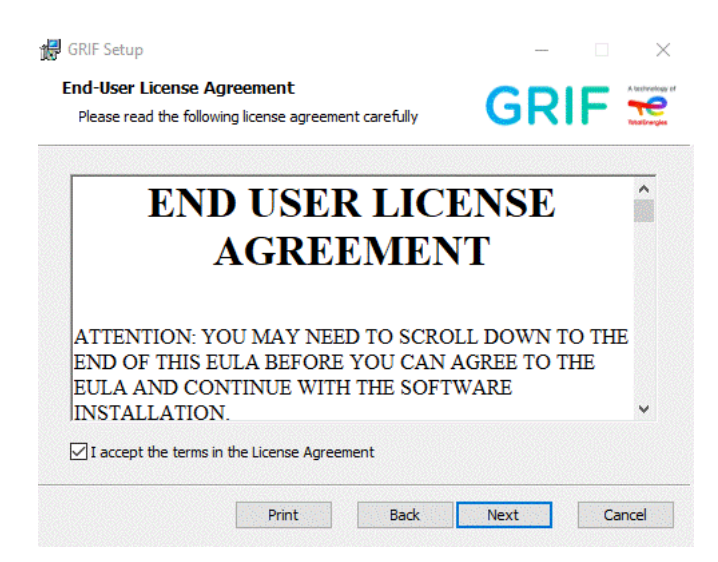

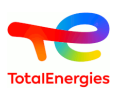

• Sélectionnez les packages à installer :

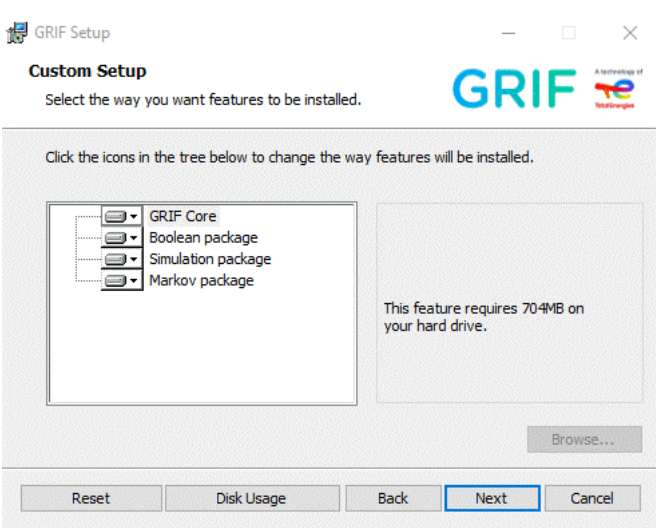

Par défaut, tous les packages sont sélectionnés. A l'issue de l'installation du logiciel, les modules sont accessibles :

- Dans votre menu démarrer Windows (taper le nom d'un module pour y accéder plus rapidement).
- Dans le répertoire d'installation, dans le dossier portant le nom du package correspondant.
- En passant par le lanceur GRIF.exe situé dans le répertoire d'installation (cf. [Section 1.5, « Présentation du](#page-6-0) [launcher GRIF »](#page-6-0)).
- Grace aux icones qui ont été créés sur votre bureau (si vous l'avez demandé).

Tant que la licence n'est pas installée et configurée, vous ne pourrez pas utiliser le logiciel.

# **1.4. Installation sans installeur (sur Windows et Linux)**

Une version portable ne nécessitant pas d'installation est disponible. Elle est téléchargeable sur le site de [GRIF](https://grif.totalenergies.com/fr/services/service-client/telecharger-grif) [\[https://grif.totalenergies.com/fr/services/service-client/telecharger-grif\]](https://grif.totalenergies.com/fr/services/service-client/telecharger-grif).

Après le téléchargement, il suffit dézipper entièrement le zip téléchargé dans un répertoire local de votre PC. Il ne doit PAS être dézippé :

• Sur un disque réseau.

<span id="page-4-0"></span> $\Lambda$ 

- Sur un répertoire synchronisé
- A un endroit où des règles de sécurité pourraient supprimer des fichiers indispensables (.exe, .dll, .so, .bin, ...).

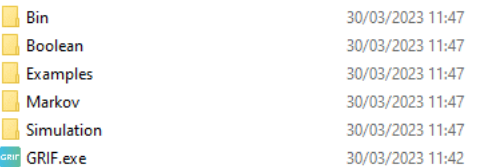

A l'issue de l'installation du logiciel, les modules sont accessibles :

• En passant par le lanceur GRIF.exe (Windows seulement) situé dans le répertoire d'installation (cf. [Section 1.5,](#page-6-0) [« Présentation du launcher GRIF »](#page-6-0)).

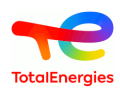

• Dans le répertoire d'installation (Windows seulement), dans le dossier portant le nom du package correspondant.

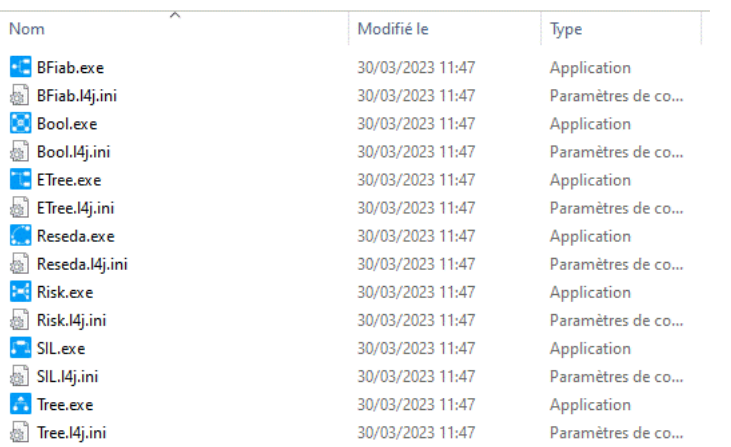

• Dans le répertoire d'installation (Linux), en lançant <module>.sh dans le répertoire <module>.

Suivant les systèmes d'exploitation et les antivirus installés, il est possible d'avoir un message d'erreur à valider, comme par exemple le message suivant :

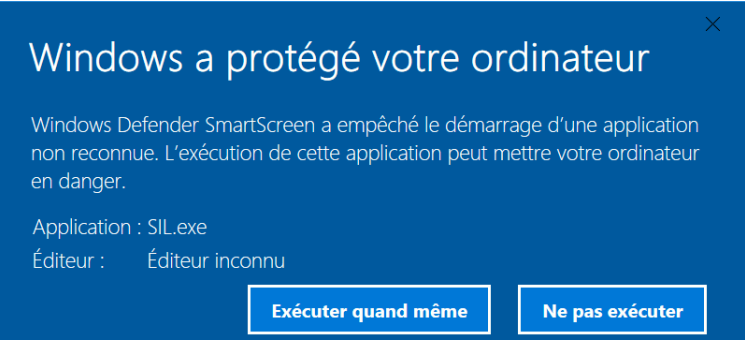

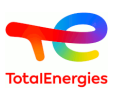

### <span id="page-6-0"></span>**1.5. Présentation du launcher GRIF**

Le launcher GRIF est accessible à la racine de l'installation.

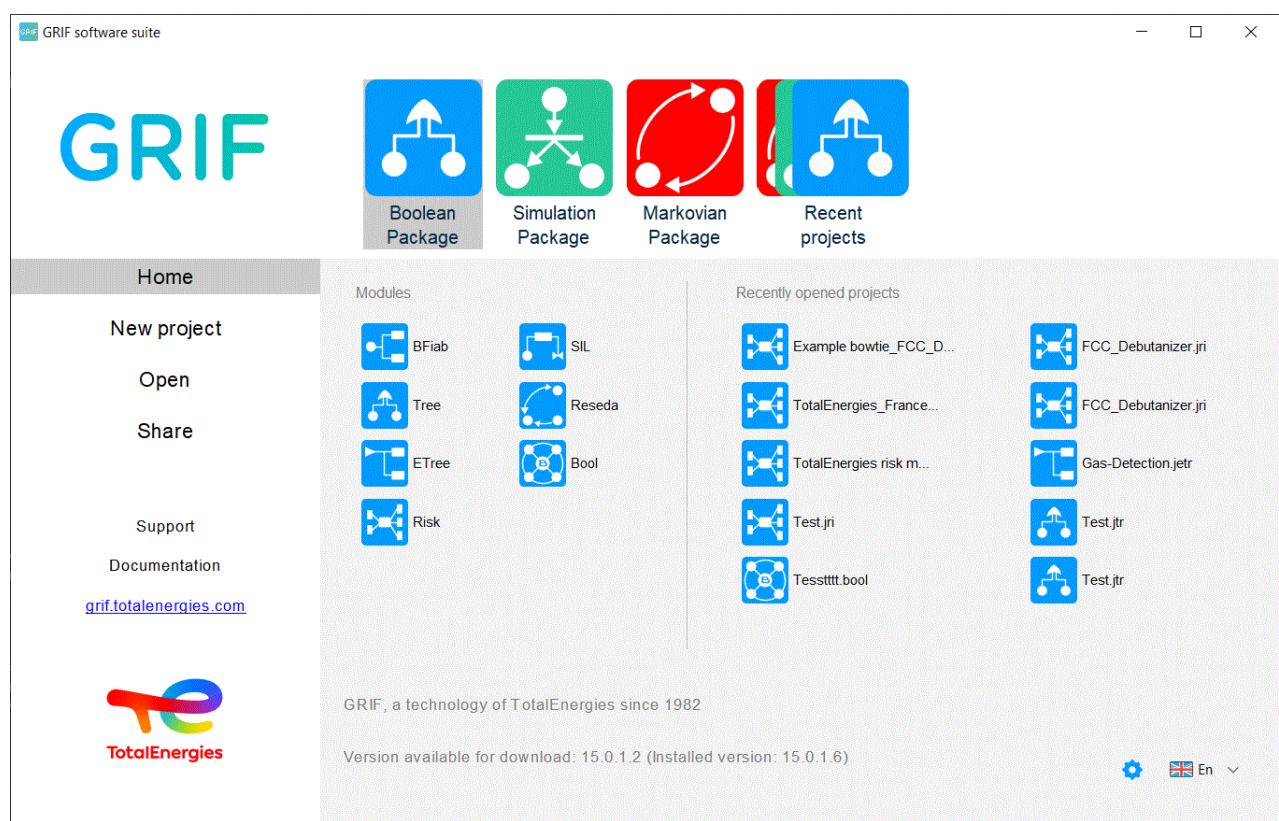

Le launcher GRIF se divise en plusieurs parties :

- Partie "Accueil" : Cette partie présente tous les modules de GRIF disponibles et permet de les lancer en cliquant sur l'icône du module. Cette partie liste également les projets récemment ouverts.
- Partie "Nouveaux projets" : Cette partie permet de créer un nouveau projet d'un module GRIF en cliquant sur l'icône de ce dernier.
- "Ouvrir" : Cette partie permet d'aller chercher et d'ouvrir un projet spécifique d'un module GRIF via l'explorateur.
- "Partager" : Cette partie permet de sélectionner un projet GRIF et de le partager par mail. Il suffit de cliquer sur le nom du projet, l'outil mail installé par défaut sur l'ordinateur s'ouvre automatiquement et permet d'adresser le fichier aux destinataires désirés.
- "Support et FAQ" : Cette partie permet d'adresser à la société SATODEV toutes questions relatives à GRIF. L'outil mail installé par défaut sur l'ordinateur s'ouvre automatiquement avec la partie "destinataire" déjà renseignée avec l'adresse suivante "software.maintenance@satodev.fr" et de nous envoyer les questions ou précisions désirées sur GRIF.
- "Documentation" : Cette partie permet d'accéder à toute la documentation de GRIF. La fenêtre de sélection suivante s'ouvre :

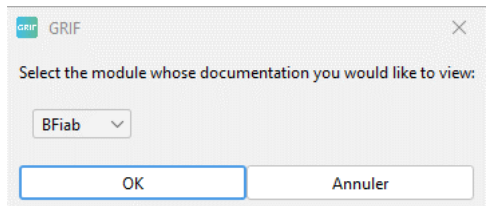

La sélection de la documentation voulue se fait via le menu déroulant, listant tous les modules GRIF disponibles. La documentation s'ouvre dans le navigateur par défaut installé sur l'ordinateur.

• "grif.totalenergies.com" : Ce lien permet d'accéder au site internet de GRIF.

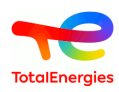

- "Version" : cette partie située en bas au centre de la fenêtre affiche la version installée de GRIF ainsi que la dernière version disponible sur le site.
- "Configuration" <sup>(2)</sup> en bas à droite : Cette partie permet de configurer la licence, la mémoire et le réseau. Cette partie est expliquée plus en détail dans paragraphe [Section 1.6, « Finalisation de l'installation ».](#page-7-0)

Partie "Langue" **Elle** pour modifier la langue du lanceur.

### <span id="page-7-0"></span>**1.6. Finalisation de l'installation**

•

<span id="page-7-1"></span>Certaines étapes additionnelles peuvent être nécessaires avant d'utiliser le logiciel.

#### **1.6.1. Configuration de la connexion à la licence**

Pour pouvoir démarrer un module, il est nécessaire que GRIF puisse obtenir une licence valide. Vous devez donc lui indiquer comment accéder à cette licence. Il existe deux types de licence :

- les licences locales, stockées sur un dongle USB vert (ou noir) qui doit être branché avant de démarrer GRIF;
- les licences réseaux, stockées sur un serveur qui distribuera les licences/jetons aux PC des utilisateurs.

La configuration de l'accès à la licence se fait en bas à droite du lanceur.

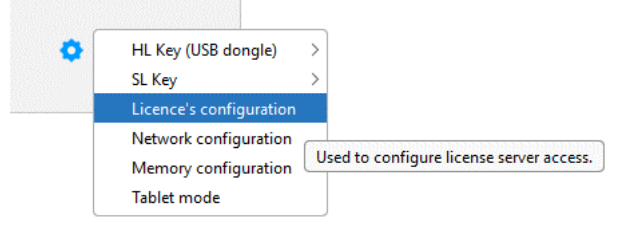

Une fenêtre de configuration s'affiche alors.

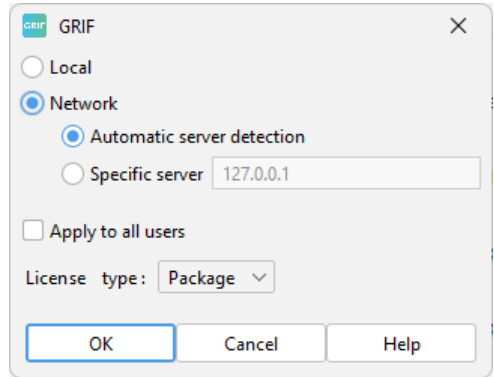

Veuillez sélectionner **Locale** si vous utilisez un dongle USB vert ou noir, ou **Réseau** si votre entreprise a installé un serveur de licences Sentinel (de Thalès), pour l'installation du serveur cf. [Section 3.2, « Installer le serveur](#page-10-2) [de licences Sentinel ».](#page-10-2) En cas d'utilisation de licences **Réseau** nous vous conseillons de spécifier l'adresse IP ou le nom du serveur, en effet le mode **Automatique** ne fonctionnera que si le serveur est sur le même LAN. Bien entendu, il faut que la communication entre le PC de l'utilisateur et le server soit autorisé (le système Sentinel utilise le port 1947).

Un module peut être déverrouillé à l'aide d'une licence spécifique au module ou grâce à une licence du package contenant ce module. Suivant le type de licence dont dispose votre entreprise, il faut choisir **Package** ou **Module** pour le type de licence. La quasi-totalité des licences étant vendues par package, ce choix est celui par défaut.

#### <span id="page-7-2"></span>**1.6.2. Configuration de la mémoire**

GRIF est un logiciel de calcul scientifique qui peut nécessiter une quantité importante de mémoire pour faire des calculs et/ou stocker des résultats en mémoire. Le package booléen utilise le moteur de calcul Albizia (interne à

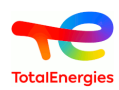

GRIF) qui nécessite une quantité de mémoire importante lorsque les modèles dépassent 1000 éléments. Dans le package simulation vous pouvez avoir également besoin de beaucoup de mémoire pour générer le modèle final en réseau de Petri (modules Petro, BStoK, Flex) même si les calculs sont réalisés par le moteur MOCA-RP qui est un exécutable externe à GRIF.

C'est pourquoi, paramétrer correctement la mémoire utilisée est indispensable pour réaliser certains calculs. La configuration de l'accès à la licence se fait en bas à droite du lanceur, et se décompose en 2 parties.

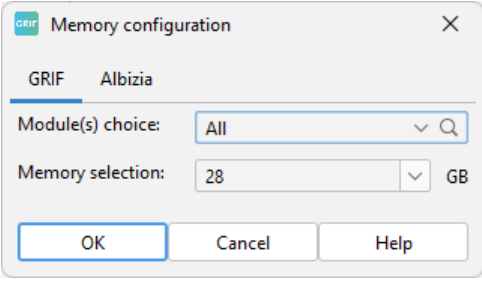

La partie **GRIF** sert à configurer la quantité maximum de mémoire utilisable par GRIF, nous recommandons de fixer une valeur inférieure à la quantité de mémoire disponible avant le lancement de GRIF. Par défaut, lorsque le choix des modules sur tous, la configuration mémoire sera appliquée à tous les modules. Vous pouvez sélectionner un module en particulier et spécifier une quantité de mémoire différent si pas exemple seul ce module nécessite une grande quantité de mémoire.

La partie **Albizia** sert à configurer la gestion interne de la mémoire de la bibliothèque de traitement Albizia. La configuration s'appliquera à Albizia quel que soit le module du package Booléen utilisé. Il est donc indispensable que la valeur sélectionnée soit inférieure à la configuration mémoire du module. La partie externe n'est à utiliser que dans des cas particuliers où Albizia est lancé dans un processus différent de GRIF afin de ne pas bloquer GRIF en cas de problème de mémoire.

#### <span id="page-8-0"></span>**1.6.3. Configuration réseaux/Proxy**

GRIF peut avoir besoin de se connecter à internet pour vérifier les mises à jour, envoyer des rapports de bugs ou envoyer les statistiques d'utilisation (anonyme). C'est pourquoi il est recommandé d'indiquer l'adresse et éventuellement le login/mot de passe de votre serveur proxy si votre PC n'a pas accès directement à internet.

#### <span id="page-8-1"></span>**1.6.4. Mode tablette**

Si GRIF est installé sur une tablette sans clavier (pour une présentation par exemple), vous pouvez sélectionner le mode **Tablette**. En mode tablette, tout clic sur un bouton actif correspond à un double clic.

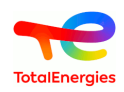

# <span id="page-9-0"></span>**2. Pilotes du dongle USB monoposte**

Si vous utilisez des licences réseaux, ce chapitre ne vous concerne pas.

Il existe 2 versions pour les dongles USB :

• Clé Sentinel LDK driverless (depuis 2014) : Ce nouveau modèle de clé ne nécessite aucune installation de pilote. Une lumière rouge à l'intérieur du dongle USB doit s'allumer au bout de quelques secondes après le branchement.

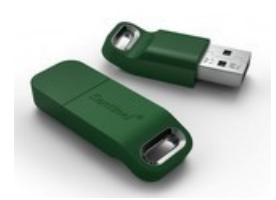

Dans certains cas très rares, la lumière rouge ne s'allume pas à cause de pilotes Sentinel non compatibles (avant 2014) installés sur le PC. Dans ce cas suivre la procédure ci-dessous.

• Clé Sentinel Hasp SRM (avant 2014) :

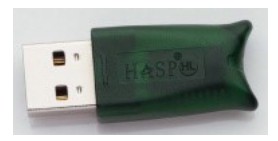

Ce modèle de clé nécessite l'installation manuelle des pilotes. Ces derniers sont dans le <répertoire d'installation>/bin/key/win. Exécutez le fichier sentinel-runtime.bat. Les droits administrateurs seront demandés, puis un message indiquera le succès de l'installation. Le pilote des dongles installe le système Sentinel, vous pouvez donc vérifier que le dongle USB est bien détecté et qu'il contient bien les bonnes licences en vous connectant sur l'interface "Admin Control Center" (voir [Section 3.4, « Vérification de l'installation »](#page-12-0)).

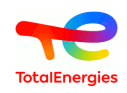

# <span id="page-10-0"></span>**3. Utilisation des licences en réseau**

### <span id="page-10-1"></span>**3.1. Fonctionnement**

Dans ce chapitre nous allons détailler l'utilisation des licences réseau.

Le système de licence en réseau fonctionne de la manière suivante :

- Votre entreprise doit disposer d'un serveur de licences Sentinel (de Thalès) pour la gestion des licences dont l'installation est décrite dans [Section 3.2, « Installer le serveur de licences Sentinel »](#page-10-2).
- Votre entreprise doit disposer de N licences réseaux/flottantes qui permettent d'avoir N utilisateurs en simultané. Ces licences sont stockées soit sur dongle USB rouge branché sur le serveur, soit attachées définitivement au serveur avec des licences SL).
- GRIF peut être installé sur un nombre illimité de PC de votre entreprise dans le monde entier.
- GRIF doit être configuré pour accéder au serveur de licences [Section 1.6.1, « Configuration de la connexion](#page-7-1) [à la licence »](#page-7-1).
- Au démarrage, GRIF vérifie la disponibilité de la licence et démarre normalement s'il trouve une licence, il affiche un message d'erreur sinon.

#### <span id="page-10-2"></span>**3.2. Installer le serveur de licences Sentinel**

La procédure est à réaliser sur un serveur qui sera accessible par tous les PC sur lesquels GRIF est installé. Si vous ne disposez pas d'un serveur spécifique, il est possible d'utiliser un poste client comme serveur de licences. Il n'est pas nécessaire d'avoir une installation de GRIF sur le serveur.

Sur le serveur, vous devez installer gestionnaire de licences Sentinel. Pour cela, vous devez vous obtenir les fichiers soit en les téléchargeant sur : [https://download.grif.totalenergies.com/public/](https://download.grif.totalenergies.com/public/COM/GRIF2023/Sentinel9.15.8-Licences-Utils-Srv.zip) [COM/GRIF2023/Sentinel9.15.8-Licences-Utils-Srv.zip](https://download.grif.totalenergies.com/public/COM/GRIF2023/Sentinel9.15.8-Licences-Utils-Srv.zip) [[https://download.grif.totalenergies.com/public/COM/](https://download.grif.totalenergies.com/public/COM/GRIF2023/Sentinel9.15.8-Licences-Utils-Srv.zip) [GRIF2023/Sentinel9.15.8-Licences-Utils-Srv.zip\]](https://download.grif.totalenergies.com/public/COM/GRIF2023/Sentinel9.15.8-Licences-Utils-Srv.zip) soit en les récupérant dans une installation de GRIF dans le répertoire bin/key.

#### <span id="page-10-3"></span>**3.2.1. Installation Windows Server 2016, 2019, 2022 et Windows 10,11**

Dans le répertoire win, lancer sentinel-runtime.bat, les droits administrateurs sont nécessaires. Un message de confirmation de bon déroulement de l'installation doit s'afficher au bout de quelques dizaines de secondes. Lorsque l'installation est terminée, il est indispensable de prendre la dll haspvlib\_89115.dll qui se trouve dans le répertoire SL et de la copier dans le répertoire %CommonProgramFiles(x86)%\Aladdin Shared\HASP\. Vous devez ensuite redémarrer le service **Sentinel LDK License Manager (hasplms)**.

#### <span id="page-10-4"></span>**3.2.2. Installation Linux**

Que ce soit pour Debian et ses dérivés ou RedHat et ses dérivés, une aide en ligne spécifique est disponible au format HTML.

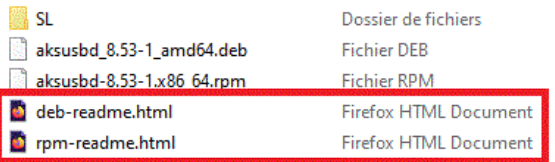

Sous Debian 11, Ubunbu 22.04 décompresser l'archive et taper la commande suivante : dpkg -i aksusbd\_xxx\_amd64.deb

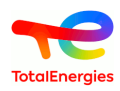

Sous CentOS Stream 9, RedHat EL 9, décompresser l'archive et taper la commande suivante : rpm -U aksusbdxxx.x86\_64.rpm

Il est ensuite obligatoire de copier le fichier haspvlib\_89115.so dans le répertoire /var/hasplm et de redémarrer le service hasplmd.

#### <span id="page-11-0"></span>**3.2.3. Licences réseau**

Si vous disposez d'un dongle USB réseau (Sentinel HL NET) de couleur rouge, il vous suffit de le brancher sur un port USB du serveur. Votre serveur est maintenant opérationnel.

Si vous avez choisi de passer par des licences Sentinel SL (SoftKey) sans dongle USB, il vous vaudra suivre la procédure de génération d'une licence SL spécifique à votre serveur (cf. [Section 3.3, « Génération d'une licence](#page-11-1)  $SL \gg$ ).

#### <span id="page-11-1"></span>**3.3. Génération d'une licence SL**

Cette section ne concerne que les licences SL, si vous avez une licence HL (avec dongle USB) passez directement à [Section 3.4, « Vérification de l'installation ».](#page-12-0)

Les licences SL ont l'avantage de ne pas nécessiter de dongle USB, elles sont associées directement au serveur. Mais pour que SATODEV puisse générer la licence associée à votre server, vous devez générer le fichier d'empreinte de votre serveur. En cas d'utilisation dans une machine virtuelle, l'empreinte est propre à l'ensemble VM + host, cela signifie que si la VM est déplacée d'hôte la licence ne sera plus valide.

Veuillez accéder au Sentinel Admin Control Center avec votre navigateur à l'adresse http://localhost:1947/ . Dans le menu "Sentinel Keys", vous devez avoir une ligne avec un vendor code **89115** et un bouton **Fingerprint**.

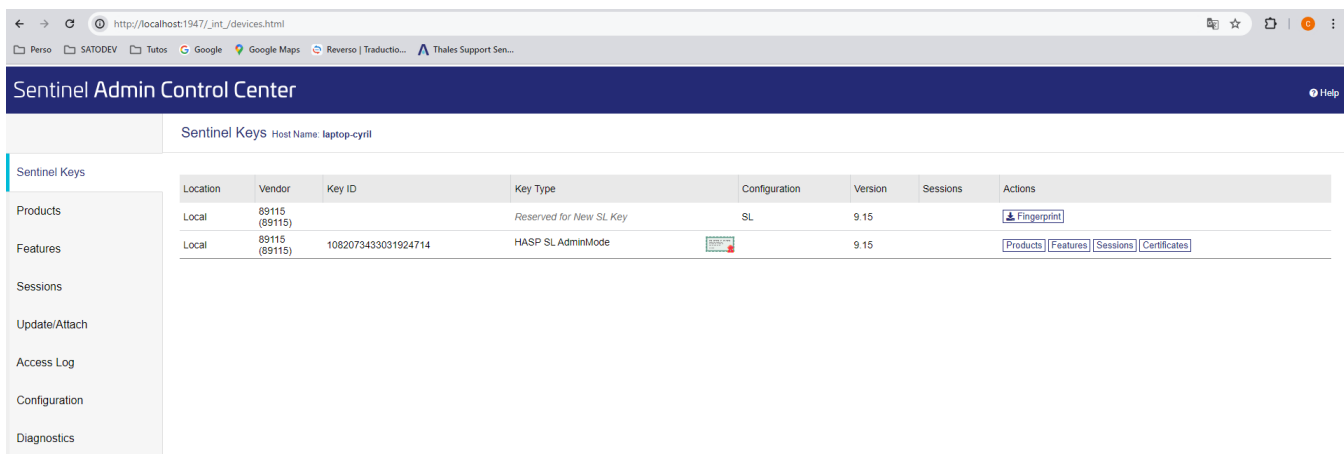

Cliquez sur le bouton **Fingerprint** pour télécharger l'empreinte et envoyez là à contact@satodev.fr.

Attention, dans le cas où une licence SL d'un autre logiciel est déjà installée sur le serveur, il est nécessaire d'avoir l'ID du serveur qui est téléchargeable depuis le serveur à cette adresse : http://localhost:1947/\_int\_/download/ my.id ou alors, dans l'interface d'administration "Admin Control Center", en allant dans le menu Diagnostics -> Create ID File. Merci de fournir ce fichier ID à SATODEV.

En cas d'erreur, comme indiqué dans le fichier README dans répertoire bin/key/SL, il se peut que vous ayez oublié de copier la dll haspvlib\_89115.dll dans %CommonProgramFiles(x86)%\Aladdin Shared\HASP\.

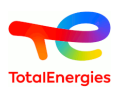

A réception de votre empreinte, SATODEV vous enverra un fichier de licence (\*.v2c), qui vous pourrez appliquer dans le menu **Update/Attach**.

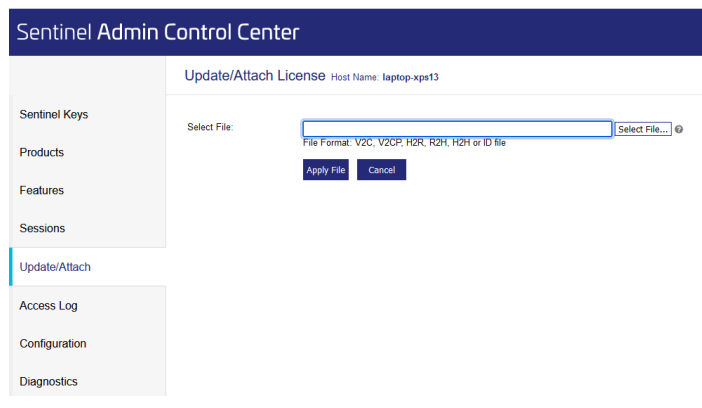

# <span id="page-12-0"></span>**3.4. Vérification de l'installation**

Afin de s'assurer que le serveur est bien installé il suffit de se connecter avec un navigateur sur le port 1947 du serveur :

- soit directement depuis le serveur :<http://localhost:1947>
- soit depuis le client : [http://adresseduserveur:1947,](http://adresseduserveur:1947) l'accès distant ne fonctionne que si l'accès distant a été préalablement autorisé dans l'interface de configuration de l'Admin Control Center (en connexion locale) : Menu Configuration / Allow Remote Access to ACC.

L'interface de configuration du serveur est affichée ci-dessous.

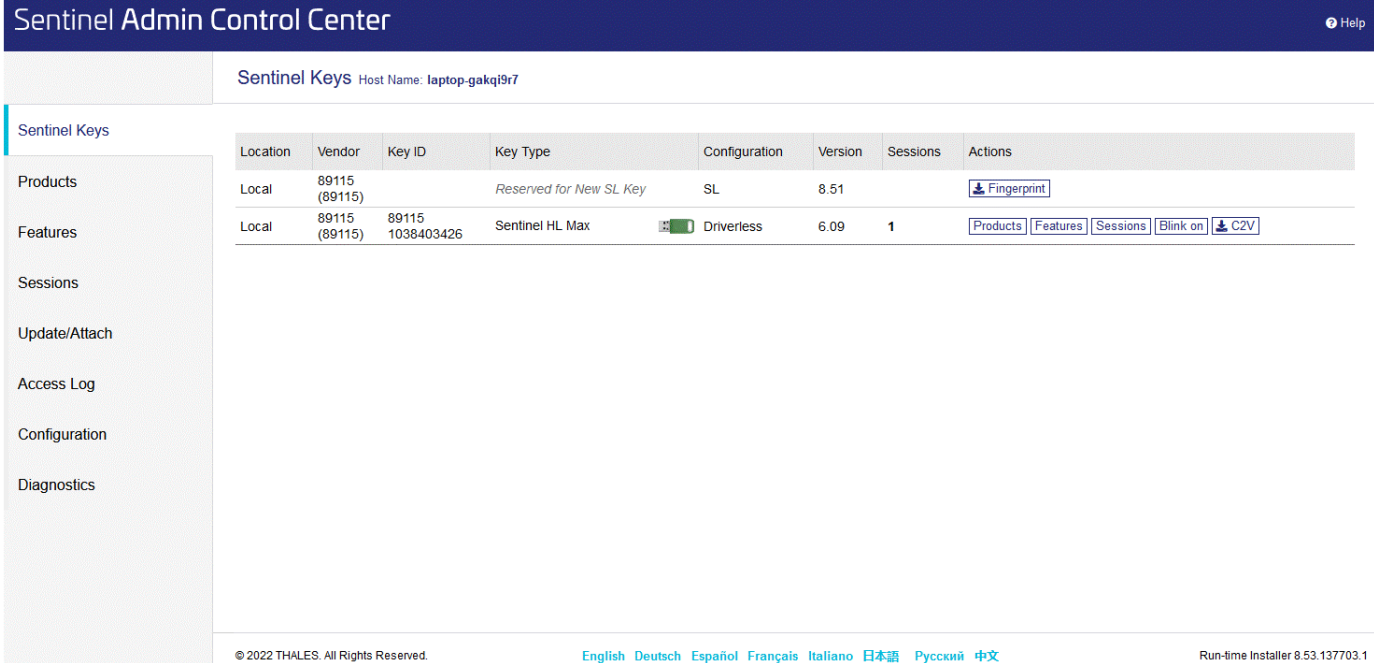

Si rien ne s'affiche, veuillez recommencer la procédure d'installation du serveur de licences.

Pour plus d'information sur le gestionnaire de licences (vérification des licences, monitoring des sessions, définition des utilisateurs autorisés ...), un bouton **Help** situé en haut à droite vous ouvrira l'aide en ligne. Vous pouvez également consulter la documentation Sentine de Thalès ici : https://docs.sentinel.thalesgroup.com/ldk/ LDKdocs/SPNL/LDK\_SLnP\_Guide/Distributing/Admin\_Control\_Center/100-Admin\_Control\_Center.htm

#### <span id="page-12-1"></span>**3.5. Configuration des postes clients**

Lorsque le gestionnaire de licence est installé sur votre serveur, vous devez configurer les postes clients. Cette étape se fait via le lanceur GRIF [\(Section 1.6.1, « Configuration de la connexion à la licence »](#page-7-1)).

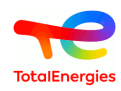

Cette configuration génère un fichier setup.ini dans <répertoire utilisateur>/GRIF/<version> (après fermeture du lanceur). Vous pourrez réutiliser ce fichier pour faciliter le déploiement.

Pensez modifier vos routeurs et pare-feu pour autoriser les communications sur les ports 1947 (UDP and TCP). Pour information, au démarrage d'un module de GRIF, le fichier de configuration hasp sera créé : <répertoire utilisateur>/AppData/Local/SafeNet Sentinel/Sentinel LDK/hasp\_89115.ini

# <span id="page-13-0"></span>**3.6. Déploiement du logiciel**

Il existe 2 manières de le déployer GRIF de manière silencieuse sur les postes clients. Une installation silencieuse est possible via les outils Intune / EndPointManager de Microsoft en utilisant le fichier MSI. Vous pouvez également déployer la version portable par une simple copie des fichiers de la version portable.

Dans les 2 cas de figure, il faudra configurer l'accès aux licences. Pour cela, vous devez créer un fichier setup.ini (ou réutiliser un fichier déjà générer) et le copier dans <répertoire utilisateur>/GRIF/<version>. Vous pouvez également déposer ce fichier dans le <répertoire d'installation>/Bin/GRIF-Launcher/ il sera alors utilisé comme valeur par défaut pour tous les utilisateurs.

Dans le fichier setup.ini les modifications suivantes sont à apporter :

```
Options.Netkey=true
Options.NetIpAuto=false
Options.NetIp=127.0.0.1
```
Cela signifie que :

- 1. **True** si utilisation licence réseau ; **False** si monoposte (dongle vert)
- 2. **True** si le serveur de licences est détecté automatiquement sur le réseau local (méthode déconseillée)
- 3. Indique le nom ou l'adresse IP du serveur de licence

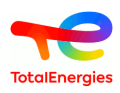

# <span id="page-14-0"></span>**4. Transfert de licence réseau**

Ce chapitre ne concerne que le cas particulier où vous souhaiteriez déplacer une licence réseau SL (Soft Lock) d'un serveur à un autre serveur. Si vous disposez d'une licence HL (Hard Lock) sur dongle USB, la procédure qui suit est inutile, il suffira de débrancher le dongle et de le brancher sur le nouveau serveur. Bien entendu, la machine qui recevra la licence devra disposer d'un serveur de licence Sentinel installé suivant la procédure décrite au chapitre [Section 3.2, « Installer le serveur de licences Sentinel »](#page-10-2).

#### <span id="page-14-1"></span>**4.1. Avant de commencer**

Pour pouvoir transférer une clé de licence Sentinel SL d'un ordinateur à un autre, vous devez avoir accès aux deux ordinateurs. Ces derniers n'ont pas besoin d'être connectés entre eux. Vous ne pourrez pas non plus transférer la licence lorsqu'elle aura expiré ou aura le statut « Cloné ».

<span id="page-14-2"></span>Les clés de licences SL peuvent être transférées sur les systèmes Windows ou Linux

### **4.2. Principe de transfert**

Les clés de licence Sentinel SL utilisent une empreinte digitale collectée sur l'ordinateur pour empêcher toute copie non autorisée. Pour pouvoir transférer une clé de licence Sentinel SL vers un nouvel ordinateur, nous devons fournir une empreinte du nouvel ordinateur au gestionnaire de licences de l'ancien ordinateur. Le gestionnaire de licences de l'ancien ordinateur désactivera/supprimera ensuite la licence sur l'ancien ordinateur et générera un fichier H2H (hôte à hôte) qui contiendra la licence qui devra être installée sur le nouvel ordinateur.

#### <span id="page-14-3"></span>**4.3. Tâches à effectuer**

Voici les 4 étapes à suivre :

- Installation du serveur de licences sur le nouvel ordinateur
- Obtenir une empreinte du nouvel ordinateur (.id)
- Créez un fichier de transfert d'hôte à hôte (.H2H)
- <span id="page-14-4"></span>• Installer la licence sur le nouvel ordinateur

#### **4.3.1. Installation du serveur de licences sur le nouvel ordinateur**

Cette procédure est décrite dans le chapitre [Section 3.2, « Installer le serveur de licences Sentinel »](#page-10-2).

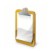

Ne pas oublier la partie concernant l'installation des dll spécifiques

Théoriquement à ce stade, il ne devrait pas y avoir de licence visible pour le fournisseur SATODEV. Afin de vérifier cela, ouvrez l'ACC (Admin Control Center) dans un navigateur [\(http://localhost:1947](http://localhost:1947)) Ouvrer l'onglet **Sentinel Keys** et valider qu'il n'y a aucune licence pour le Vendor ID 89115. Cet identifiant unique est celui attribué à SATODEV.

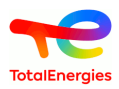

#### <span id="page-15-0"></span>**4.3.2. Obtenir une empreinte digitale du nouvel ordinateur**

Pour obtenir l'empreinte digitale du nouvel ordinateur, la solution la plus simple est d'utiliser directement l'interface graphique du serveur de licence.

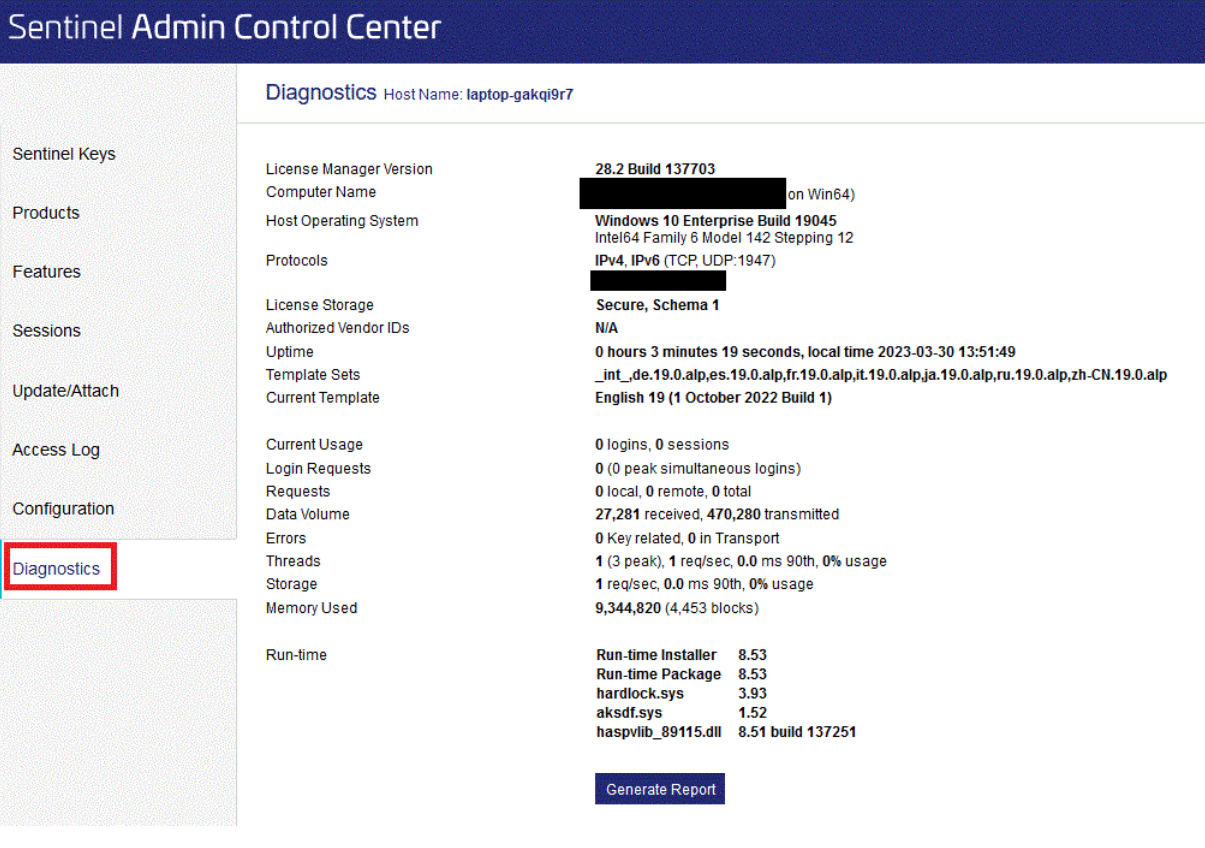

Depuis l'interface d'administration du nouveau serveur, ouvrez l'onglet **Diagnostics**, puis cliquez sur le bouton **Create ID File**

#### <span id="page-15-1"></span>**4.3.3. Créez un fichier de transfert d'hôte à hôte (.h2h)**

Maintenant que nous avons une empreinte numérique du nouvel ordinateur, il est temps de générer un fichier de transfert hôte à hôte (.h2h) sur l'ancien ordinateur. Si votre ancien serveur est sous linux, vous devrez obligatoirement utiliser le lanceur GRIF pour générer le fichier h2h. Sous windows, vous pourrez également le générer grâce à l'exécutable Sentinel\_RUS\_89115.exe qui vous trouverez dans le répertoire bin/key d'une installation de GRIF.

#### **4.3.3.1. Solution avec GRIF**

Cette solution nécessite une version de GRIF 2023 ou supérieure en mesure d'ouvrir un module GRIF et configuré pour utiliser l'ancien serveur de licence.

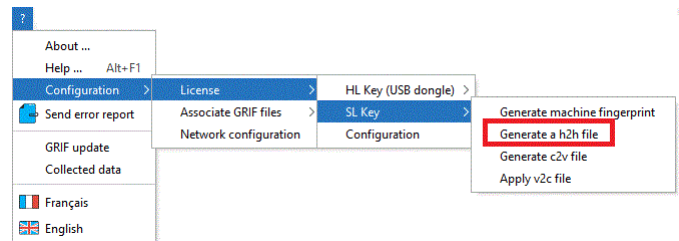

Depuis un des modules GRIF, ouvrez les menus **Configuration/Licence/Clé SL/Générer h2h...**. Une fenêtre de confirmation s'ouvre alors et indique le numéro de licence utilisé qui sera transféré. Après validation,

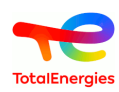

sélectionner le fichier .id d'empreinte créé à l'étape précédente sur le nouveau serveur. Sélectionner enfin un chemin pour enregistrer le fichier .h2h qui va être généré. Il en résulte une autre boîte de dialogue qui affiche l'emplacement du fichier de transfert hôte vers hôte. Dans Sentinel Admin Control Center [http://localhost:1947/](http://localhost:1947/_int_/products.html) [\\_int\\_/products.html](http://localhost:1947/_int_/products.html) de votre ancien serveur, vous pouvez voir que les produits sous licence ne sont plus disponibles sur l'ancien ordinateur. Vous devez à présent fermer GRIF qui risque en l'absence de licence de ne plus fonctionner correctement.

**4.3.3.2. Solution avec l'utilitaire Sentinel\_RUS\_89115 (Windows seulement)**

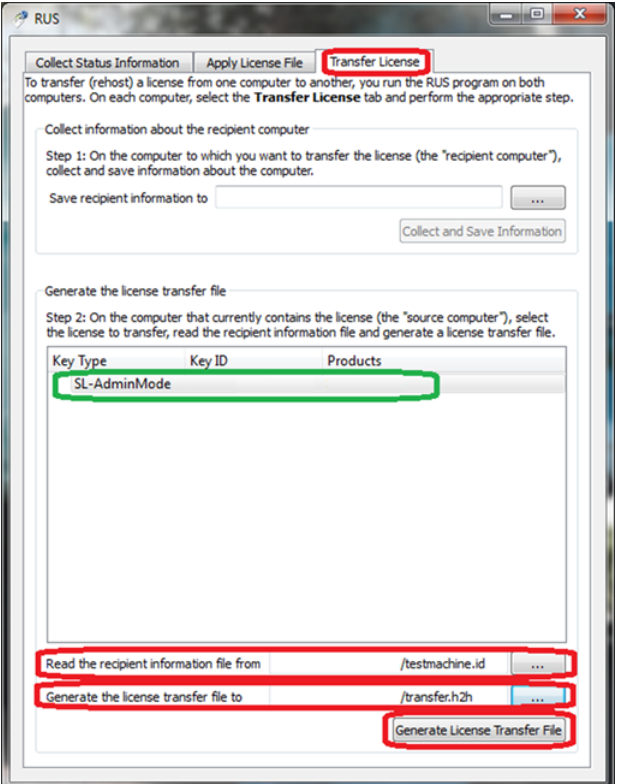

Depuis l'ancien ordinateur, dans l'utilitaire HASP RUS, accédez à l'onglet **Transfer Licence**. Vous verrez la clé de licence répertoriée dans la section **Generate the license transfert file**. Si vous voyez plusieurs clés, sélectionnez celle que vous souhaitez déplacer. Dans la zone **Read the recipient information file from**, sélectionnez le fichier d'empreinte digitale créé sur le nouvel ordinateur. Dans la zone **Generate the licence transfert file to**, spécifiez le nom du nouveau fichier .h2h à générer. Cliquez sur **Generate Licence Transfert File** Il y aura une boîte de dialogue pour confirmer le transfert de licence. Cliquez sur Oui.

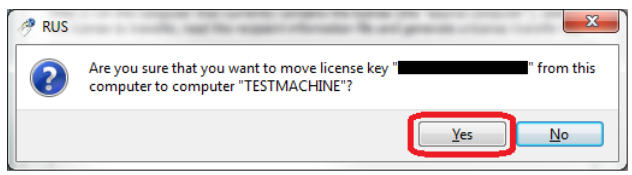

Il en résulte une autre boîte de dialogue qui affiche l'emplacement du fichier de transfert hôte vers hôte.

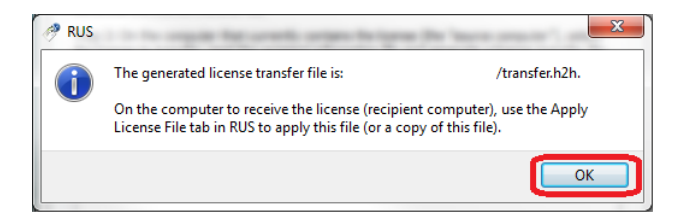

Dans Sentinel Admin Control Center [http://localhost:1947/\\_int\\_/products.html](http://localhost:1947/_int_/products.html) vous pouvez voir que les produits sous licence ne sont plus disponibles sur l'ancien ordinateur.

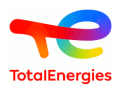

#### <span id="page-17-0"></span>**4.3.4. Installer la licence sur le nouvel ordinateur**

Maintenant que nous avons le fichier .h2h avec les détails de la licence, nous pouvons l'installer sur le nouvel ordinateur.

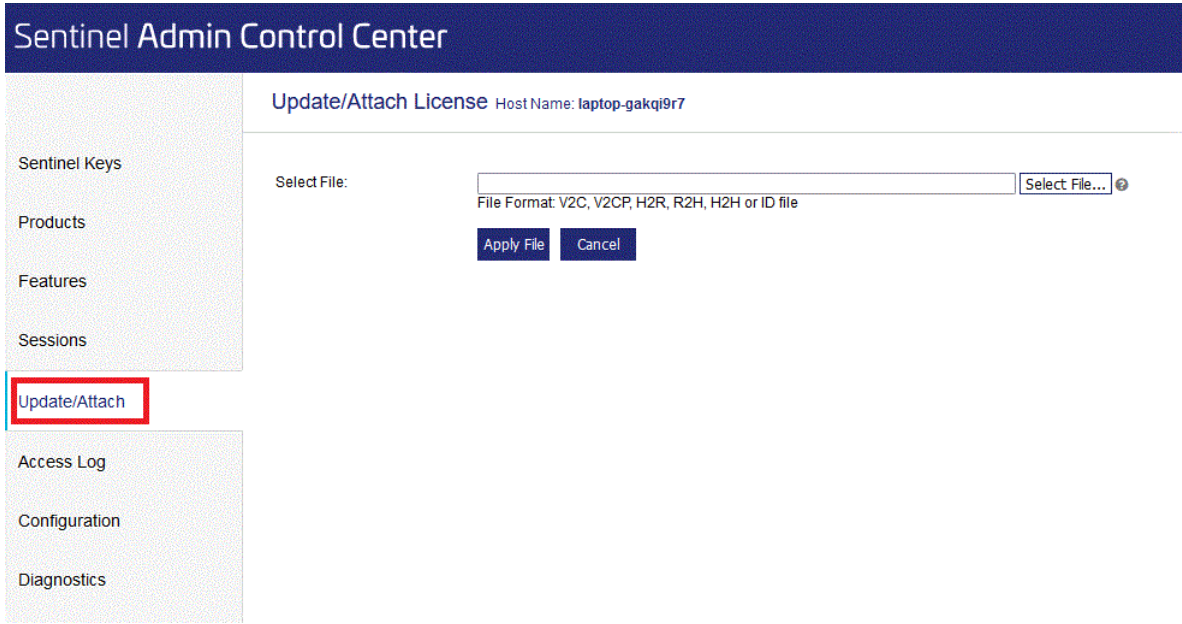

Depuis l'interface d'administration Sentinel Admin Control Center du nouveau serveur, ouvrez l'onglet **Update/ Attach**, Sélectionner alors votre fichier h2h avec le bouton **Parcourir...** puis cliquez sur le bouton **Apply File**. Maintenant, le transfert de licence est terminé. Vous pouvez effectuer une dernière vérification pour confirmer que la licence est disponible. Accédez à [http://localhost:1947/\\_int\\_/products.html.](http://localhost:1947/_int_/products.html) Comme vous pouvez le voir, la licence du produit est maintenant disponible.

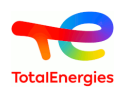

# <span id="page-18-0"></span>**5. Mise à jour de la licence (procédure avec ou sans dongle USB)**

En cas d'achat de nouveau package de GRIF, vous devrez mettre à jour votre licence pour bénéficier des nouveaux packages.

La procédure doit s'effectuer sur l'ordinateur sur lequel la licence (HL ou SL) est installée.

La mise à jour se déroule en 2 étapes : envoi à SATODEV des informations relatives à la licence actuelle puis application des nouvelles informations envoyées par SATODEV.

# <span id="page-18-1"></span>**5.1. Envoi des informations de licence à SATODEV**

#### <span id="page-18-2"></span>**5.1.1. Via le logiciel GRIF**

A

Ce paragraphe est à utiliser quand le dongle USB est branché sur le PC où est GRIF. En cas de licence serveur, il est préconisé de passer par l'interface web "Admin Control Center" du serveur de licence.

Dans la barre de menu d'un des modules de GRIF, sélectionnez le menu **?** puis **Licence**.

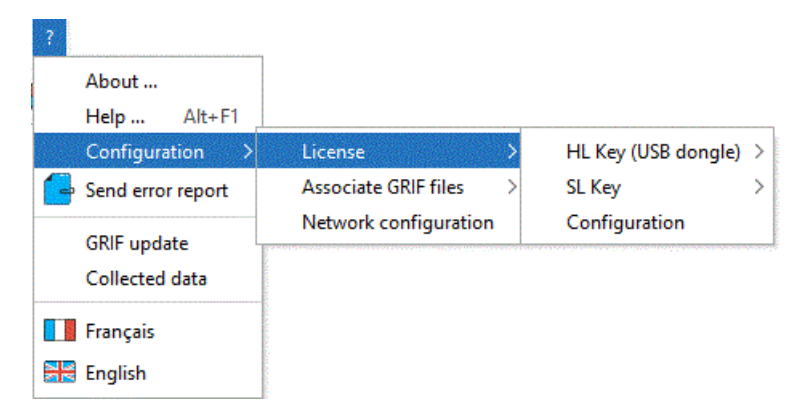

Choisissez votre type de licence (hardware/HL signifie avec dongle USB et software/SL sans dongle USB) puis sélectionnez **Générez c2v**.

Une fois le fichier généré, enregistrez le fichier créé.

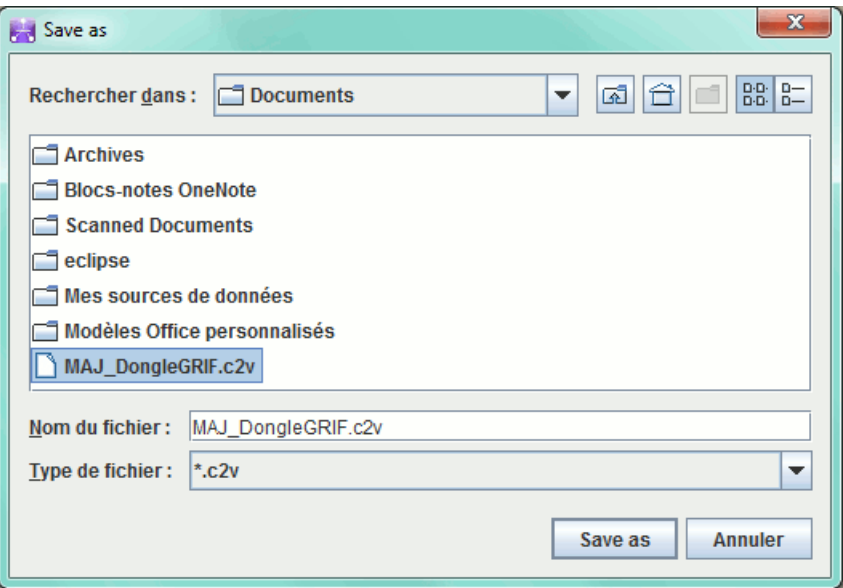

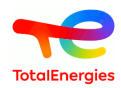

Envoyer ce fichier .c2v par mail à **contact[AT]satodev.fr** qui vous enverra un fichier en retour permettant de mettre à jour le logiciel.

<span id="page-19-0"></span>**5.1.2. Depuis le serveur de licences (Sentinel Admin Control Center)**

Les informations concernant la licence peuvent être générées directement depuis le serveur où est installée la licence.

Aller sur <http://localhost:1947>et vérifier dans le menu **Diagnostics** que la version est Sentinel License Manager 28.2 ou supérieure.

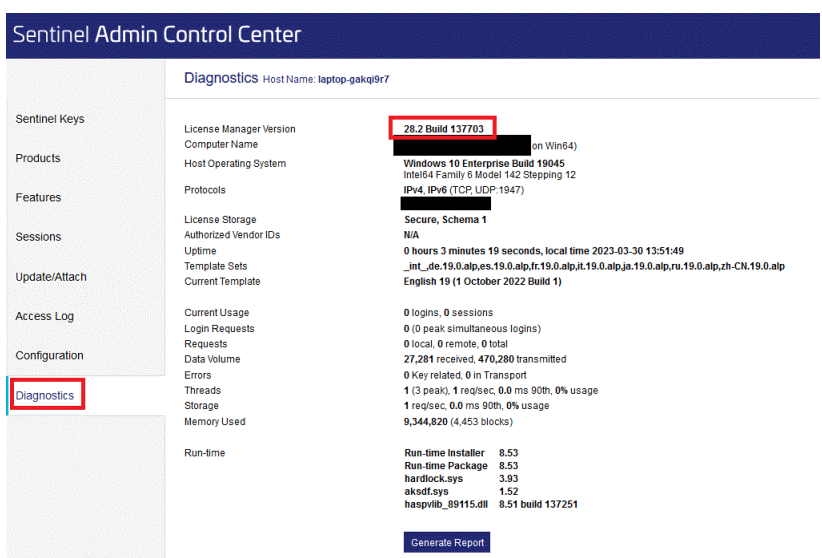

L'interface permet, en cliquant sur le bouton **C2V**, de générer le fichier d'information.

Dans certain cas, le fichier C2V n'est pas visible. Dans ce cas, pour activer le bouton C2V, il faut aller D dans le menu **configuration** et cocher la case **Generate C2V file for HASP key** puis appuyer sur **submit**.

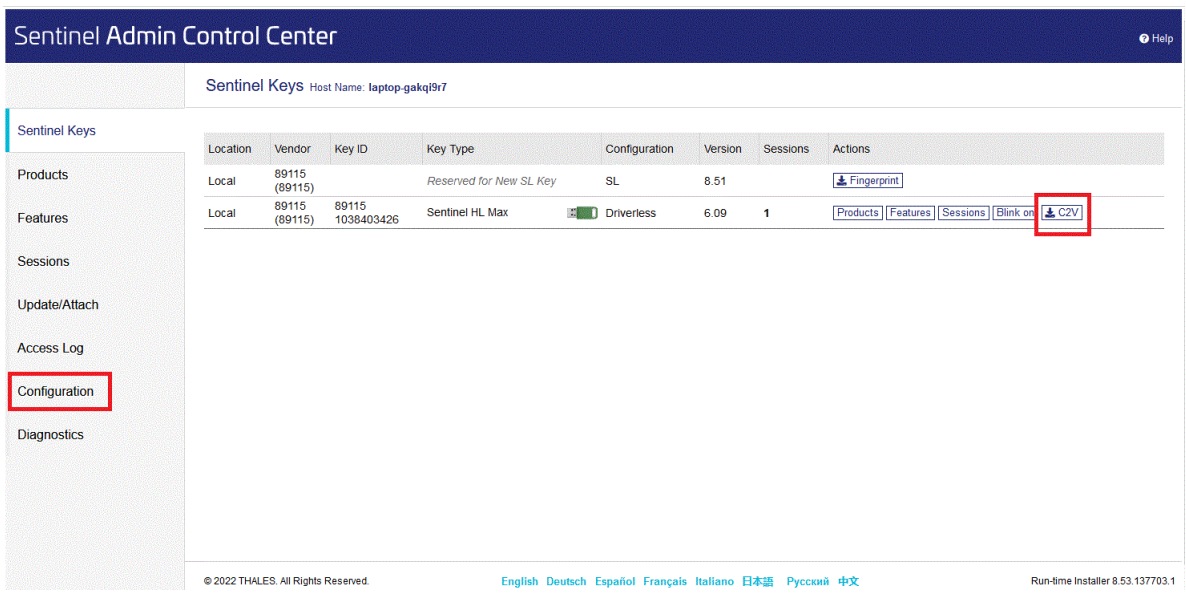

#### <span id="page-19-1"></span>**5.1.3. Application de la mise à jour de la clé**

#### **5.1.3.1. Via le logiciel GRIF**

Le fichier renvoyé par SATODEV sera nommé de la forme :

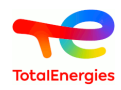

#### **N°Dongle\_SOCIETE\_GRIF\_Dongle-update.V2C.**

Pour appliquer cette mise à jour, veuillez ouvrir un module de l'atelier de travail GRIF puis dans le menu **?** sélectionnez **Licence - Hardware (ou Software) licence - Appliquer v2c**.

Ouvrez le fichier renvoyé par SATODEV.

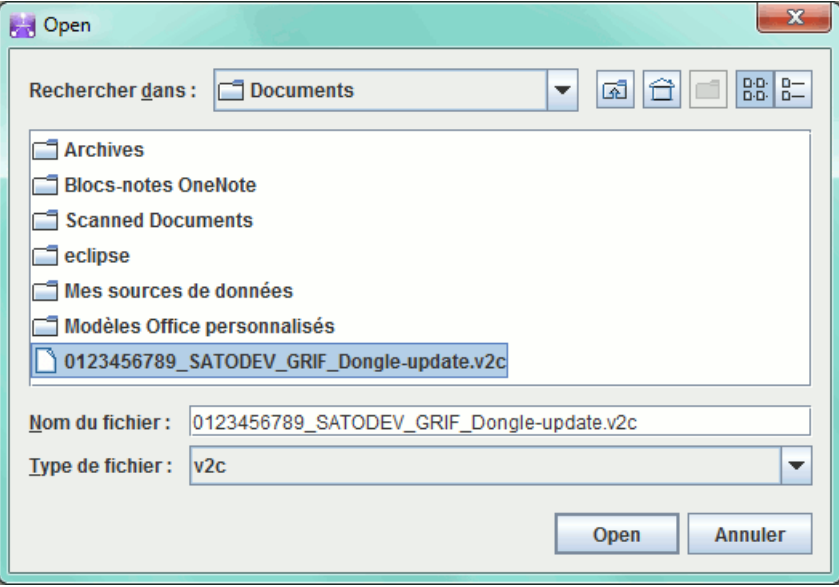

La mise à jour s'effectue en quelques secondes et se termine par le message de succès.

Vous pouvez ensuite utiliser GRIF et vérifier la mise à jour dans le menu **? - A propos de...**

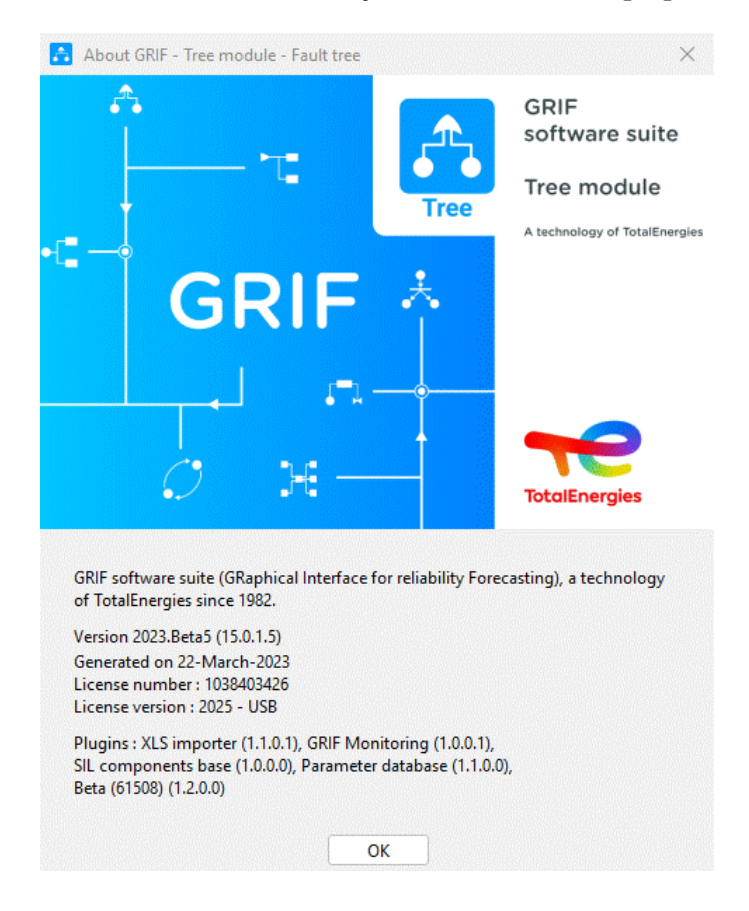

**5.1.3.2. Depuis le serveur de licences**

Pour appliquer le fichier v2c, il faut tout d'abord se rendre sur<http://localhost:1947>.

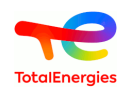

Puis choisir le menu **Update/Attach** et sélectionner **Choisir un fichier** afin de rechercher le fichier v2c envoyé par SATODEV.

Une fois le fichier trouvé, cliquer sur **Apply file**.

D

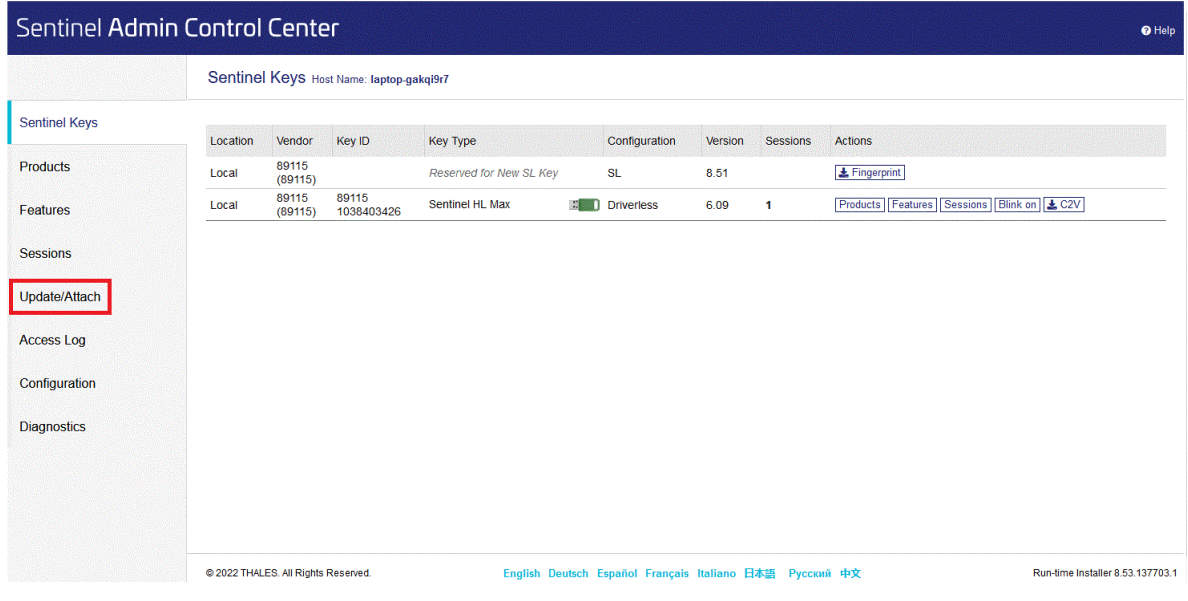

Cette procédure est valable aussi bien pour les dongles monoposte verts que les dongles serveur rouge.

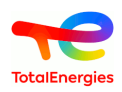

# <span id="page-22-0"></span>**6. Que faire si...**

# <span id="page-22-1"></span>**6.1. ... un message d'erreur apparait après l'application du v2c**

Lors de l'application du fichier v2c, le message d'erreur suivant peut apparaitre :

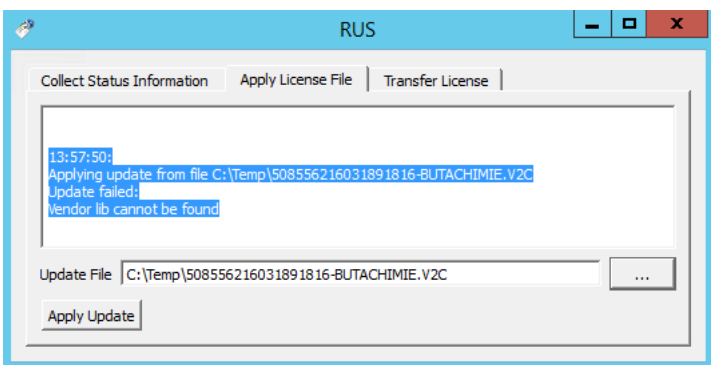

<span id="page-22-2"></span>Vous avez oublié de copier la dll lors de l'installation du serveur de licence.

# **6.2. ... un message "clé clonée" apparait**

Si malgré l'interdiction vous avez cloné la machine virtuelle avant transfert, le message suivant apparaitra dans GRIF :

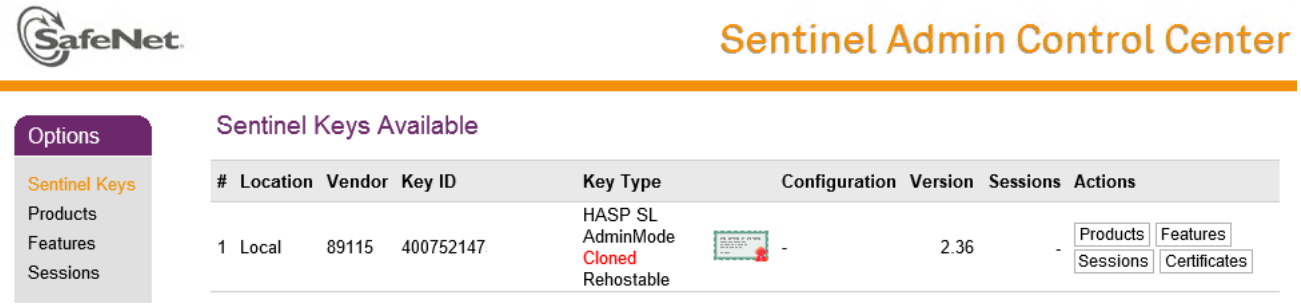

<span id="page-22-3"></span>Dans ce cas, merci de prendre contact avec SATODEV.

# **6.3. ... lors d'une mise à jour, l'erreur 50 survient**

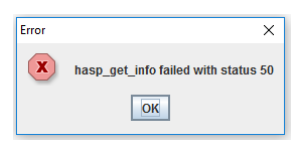

Ce message d'erreur signifie qu'il ne trouve pas le dongle.

Il y a deux raisons possibles :

- Vous n'avez pas installé les drivers du dongle USB ;
- <span id="page-22-4"></span>• Vous n'avez pas branché le dongle USB sur le PC sur lequel vous avez fait l'opération.

# **6.4. ... un message de mémoire insuffisante apparait**

Comme tout logiciel de calcul scientifique GRIF nécessite une certaine quantité de mémoire. Veuillez augmenter la configuration mémoire (cf. [Section 1.6.2, « Configuration de la mémoire »\)](#page-7-2).

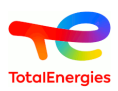

### <span id="page-23-0"></span>**6.5. ... un message de StackOverFlow apparait avec une methode compute\_rec**

Comme tout logiciel de calcul scientifique GRIF effectue parfois des calculs récursifs. Il arrive sur des très gros modèles que la récursivité dépasse les limites acceptées par défaut par Java

Pour la version 64 bits, si vous lancez le logiciel avec un ".bat"" ou un ".sh"", il est parfois nécessaire d'augmenter la valeur maximum de la taille de la pile d'exécution. Pour ce faire, il est possible de modifier la valeur JAVA\_XSS dans le GRIF-Commons.bat (pour Windows) ou .sh (pour Linux) qui se trouve dans le "répertoire de l'installation"/ Bin/GRIF-Launcher/ . Cette opération n'impactera le logiciel que s'il est lancé depuis un .bat (ou .sh pour Linux) portant le nom du module. Depuis la version 2022.15, la valeur est automatiquement mise à 8 Méga sur les versions 64bits. Augmenter cette valeur à 16 méga pourra éventuellement régler des problèmes de taille de pile mais il faudra le faire sur une machine avec au moins 64 Go de RAM et en ayant positionné la mémoire GRIF à 32G

Sous Windows, pour le lancement avec les fichiers exe, le paramétrage se fait dans le fichier "module".l4j.ini comme expliqué pour la taille mémoire. Ce fichier "module".l4j.ini devra contenir: -Xss16m pour utiliser une taille de pile de 16 mega.

### <span id="page-23-1"></span>**6.6. ... tous les processeurs de mon ordinateur ne sont pas détectés**

GRIF utilise Java pour détecter le nombre de CPU au démarrage. Dans le cas d'un server Bi ou Quadri socket Windows Server ne lance Java que sur les N CPU du premier socket. Vous ne pouvez donc utiliser que la moitié ou le quart des CPU. Afin de régler ce problème il suffit d'éditer le fichier .ini du module. Il se trouve dans "répertoire d'installation"/bin/module/module.ini" si GRIF n'a jamais été lancé, ou dans "répertoire utilisateur"/ GRIF/"version"/"module" lorsque l'utilisateur a déjà lancé le logiciel. Dans ce fichier .ini il faut indiquer Compute \$CPUDetected=n avec n le nombre de CPU souhaité.

# <span id="page-23-2"></span>**6.7. ... Sentinel License Manager version too old**

Le serveur de licences utilisé est trop ancien, vous devez le mettre à jour en installant la version fournie avec GRIF.

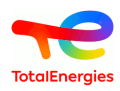

# <span id="page-24-0"></span>**7. Comment contacter SATODEV en cas de problème**

Même si le message **Contacter votre revendeur** apparait avant toutes choses pensez à respecter les étapes suivantes :

- 1. Quand il s'agit d'un problème lié au logiciel il est préférable d'utiliser l'adresse : <software.maintenance@satodev.fr>
- 2. Indiquez absolument la version du logiciel que vous utilisez (vous trouverez cette information dans le menu "?" / "A propos").
- 3. Envoyez les fichiers de log qui correspondent aux dernières manipulations faites avec le logiciel. Pour cela, il vous suffit d'aller dans le menu **? - Rapport d'erreurs**. Le logiciel ouvre automatiquement votre boite mail avec l'adresse de SATODEV en destinataire.

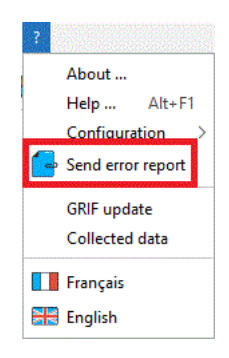

- Il est aussi possible de trouver ces fichiers dans le dossier suivant : C:\Users\UserName\GRIF Π \2024\Module\log
- 4. Si cela est possible, joindre le fichier du modèle. Pour cela, vous pouvez utiliser la fonctionnalité **Envoyer par mail** présent dans le menu **Fichier** et déplacer la pièce jointe dans le mail précédent.

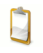

Afin de respecter la confidentialité du modèle, il est possible de l'anonymiser grâce à la fonction **Rendre anonyme** du menu **Fichier** . Attention, cette manipulation est irréversible.

5. Enfin, dans le mail, décrivez comment le problème est survenu, et indiquez votre numéro de téléphone pour que nous puissions vous rappeler si besoin.